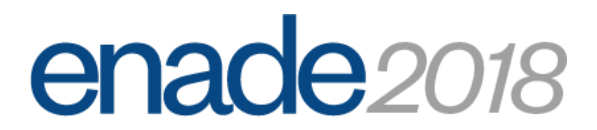

# MANUAL DE ACESSO DO ESTUDANTE

1) Acesse pelo provedor Internet Explorer;

#### 2) No Google, pesquise "INEP" e clique em ENADE;

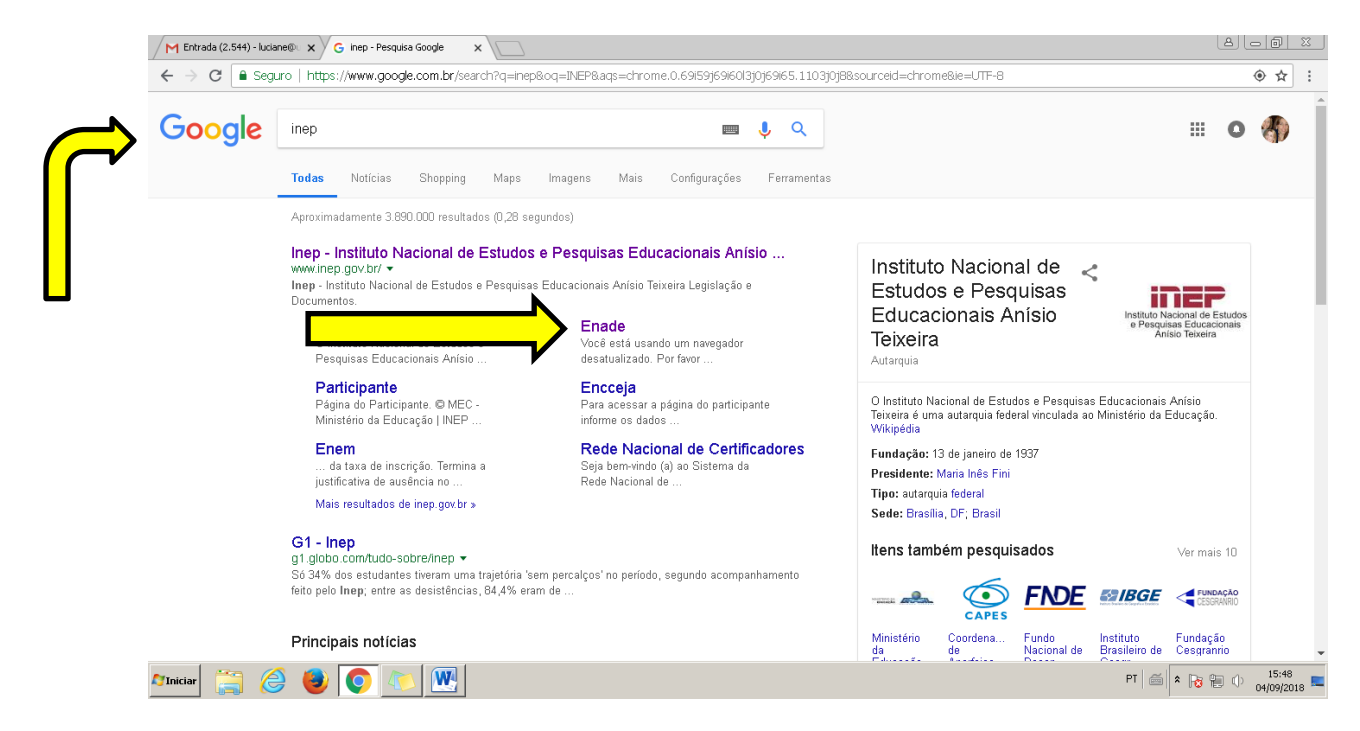

#### 3)Clique em "Primeiro acesso estudante"

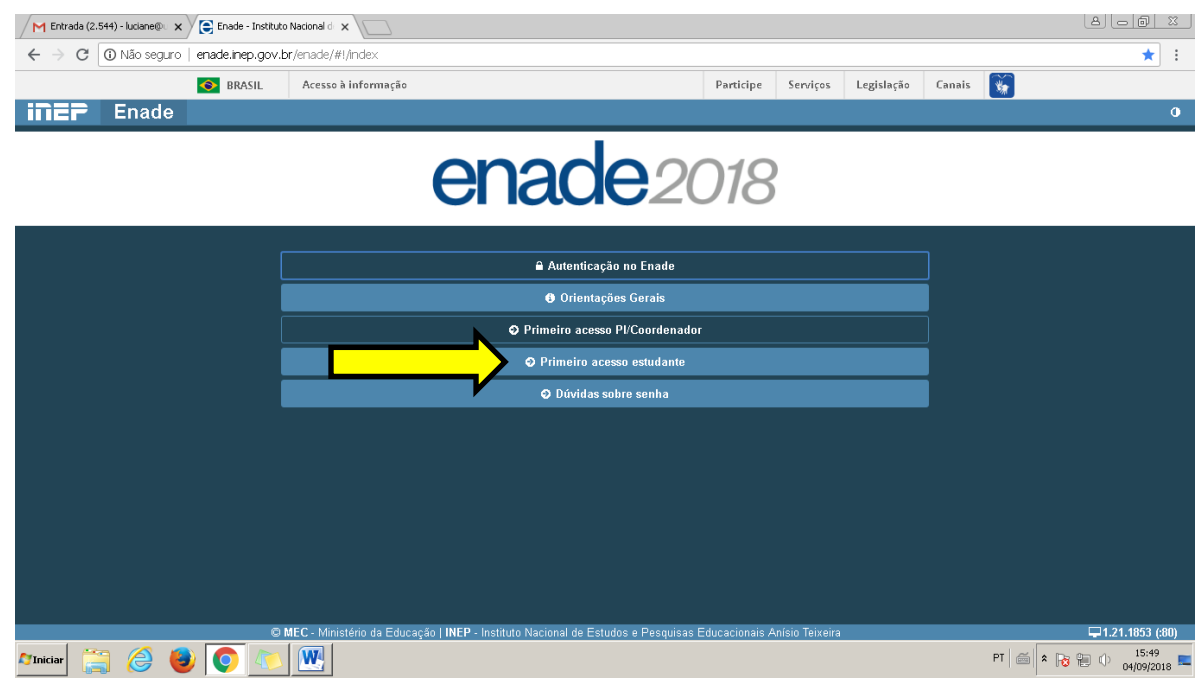

## 4)Clique novamente "Primeiro acesso estudante"

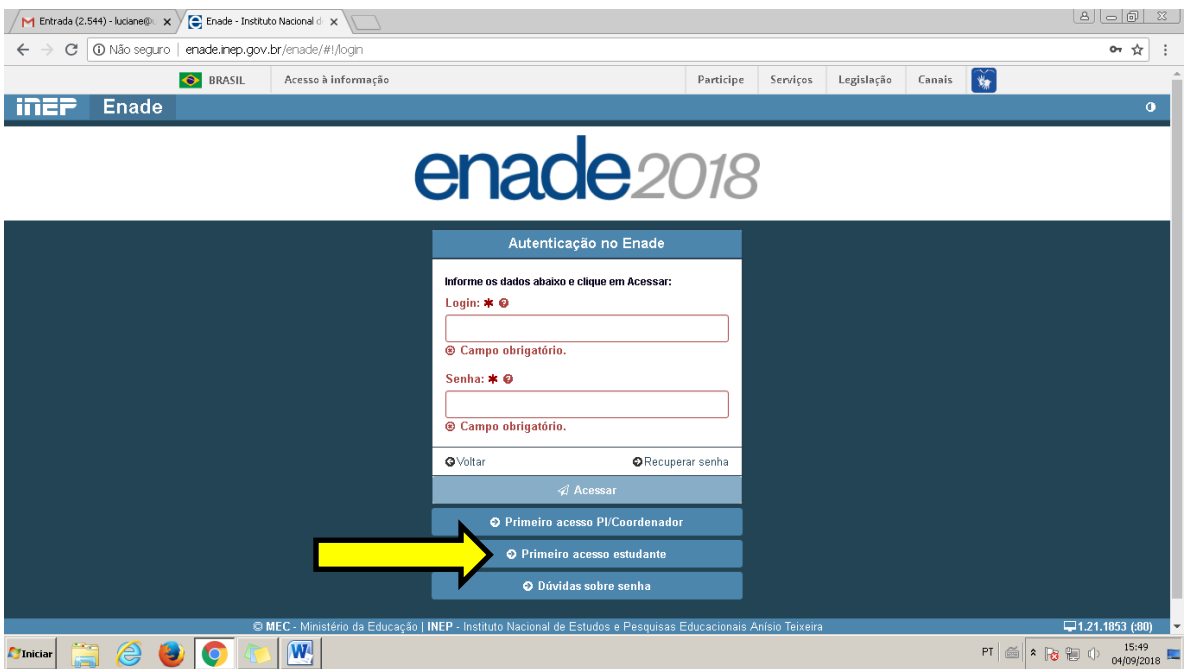

5)Informe os itens: CPF, data de nascimento, e-mail, confirmação do e-mail, clique na figura sugerida e clique em enviar.

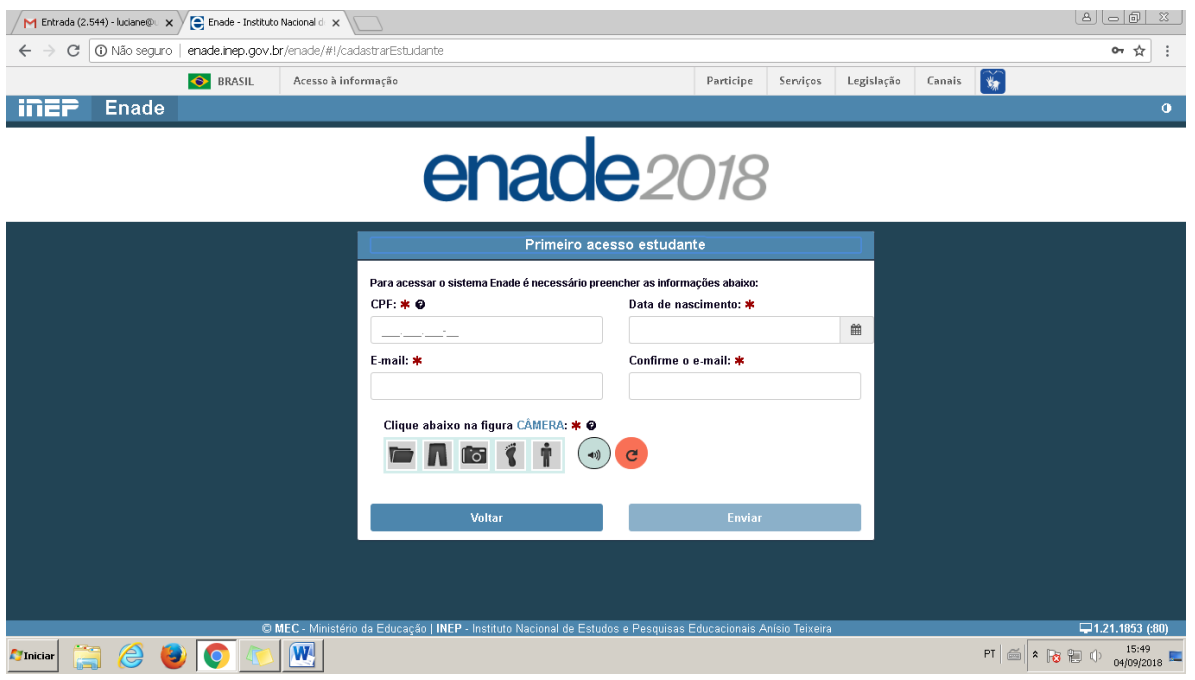

6)Irá aparecer as telas abaixo, na primeira clique em confirmar e na segunda ok.

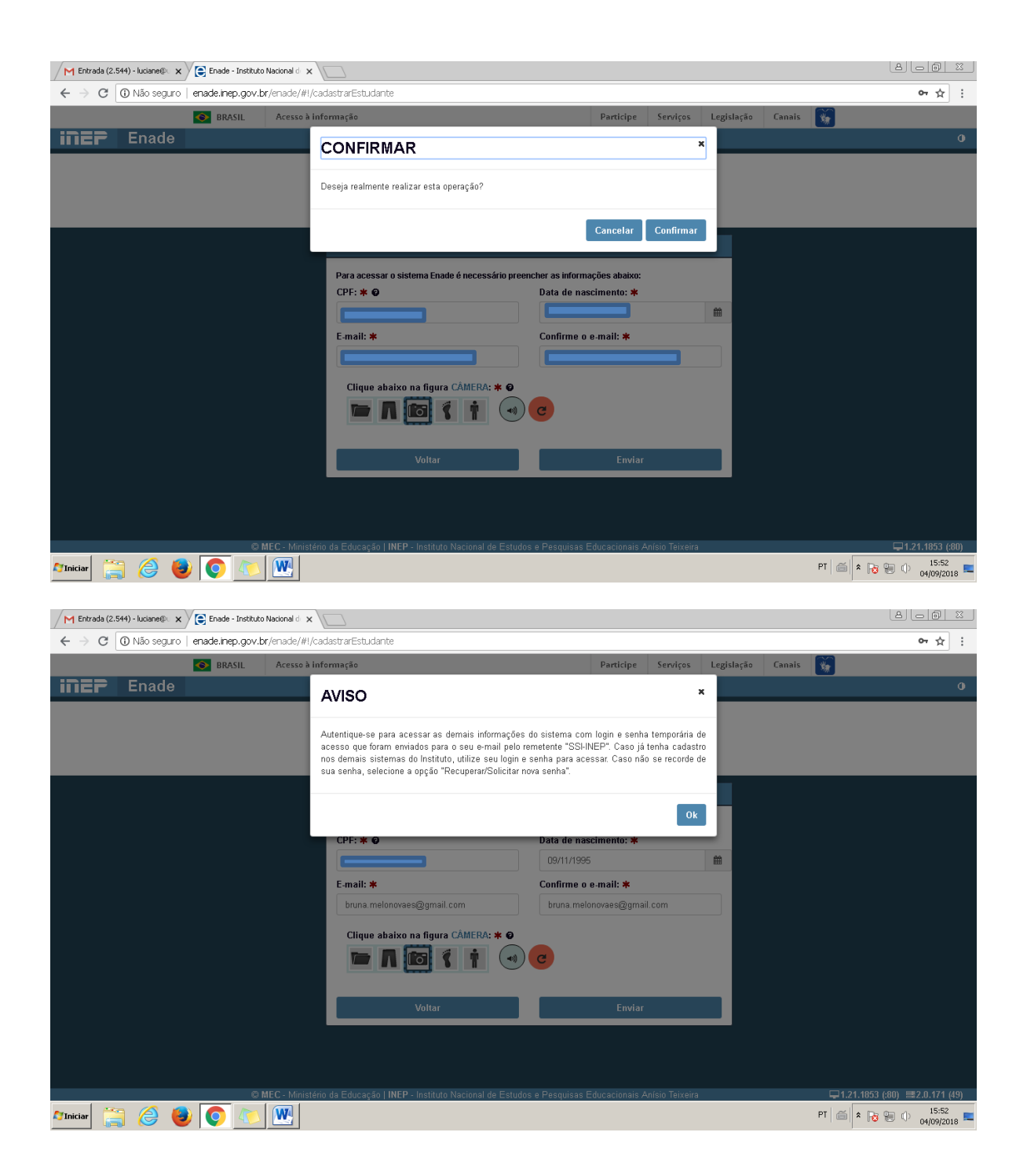

7) Abra nova aba no site para abrir seu e-mail pessoal. Você irá receber uma mensagem do SSI-INEP com login (seu CPF) e uma senha.

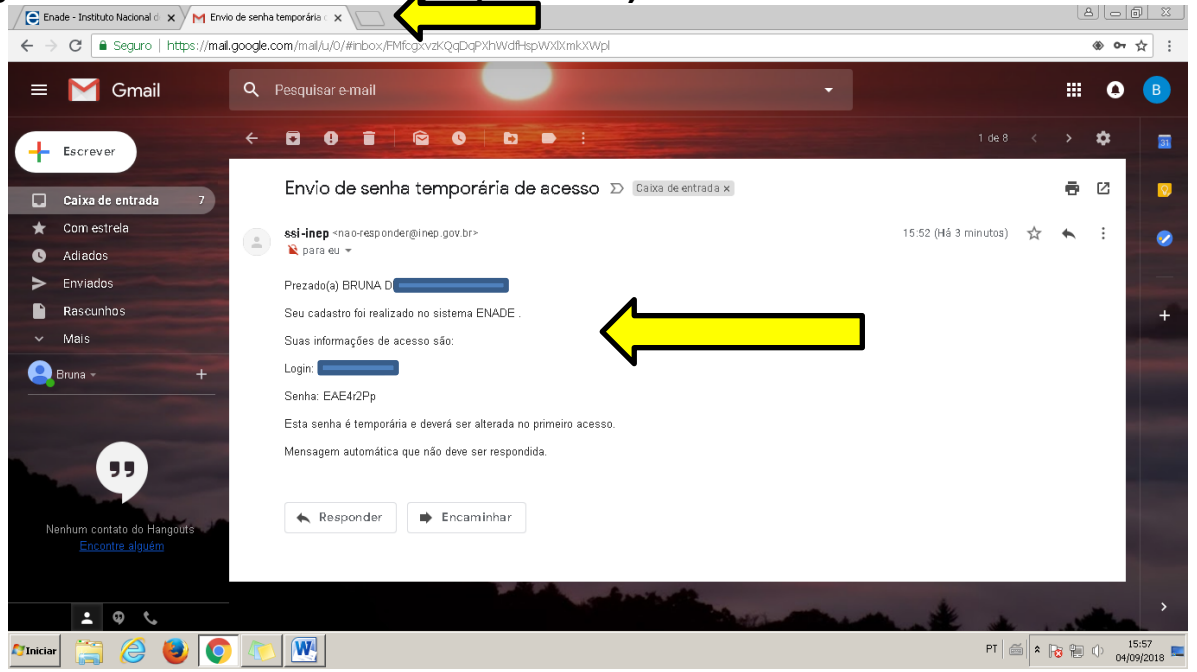

8) Retorne novamente a tela do ENADE, insira seu CPF e a senha enviada pelo INEP

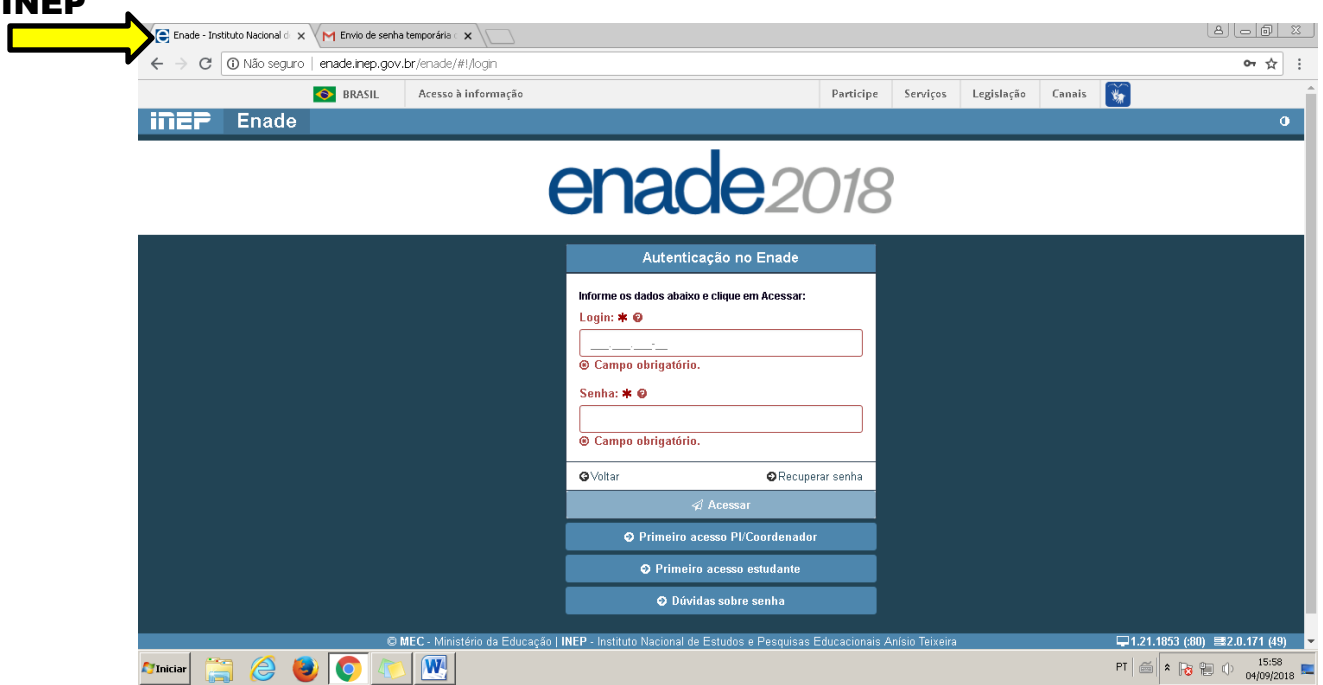

9) Clique no X para sair da mensagem "senha temporáriA" e informe a senha do INEP. Crie e confirme uma senha que contenha: número, letra maiúscula, letra minúscula e um caractere especial. Senha deve ter de 6 a 20 caracteres. Exemplo de senha: Enade18+

\*obs: grave bem a senha que você criou, pois irá precisar para acessos posteriores, tais como verificar local da prova, boletim de desempenho, etc.

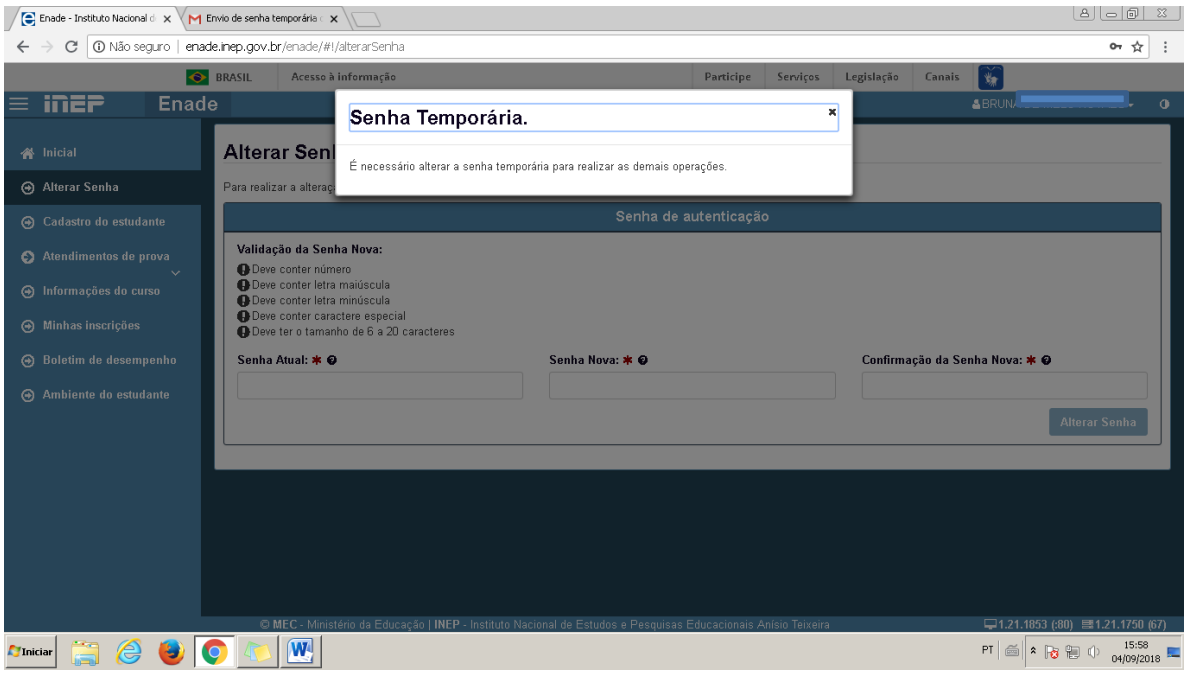

## 10) Após alterar senha, a página será direcionada para o ambiente do estudante. CLIQUE em acessar no cadastro do estudante.

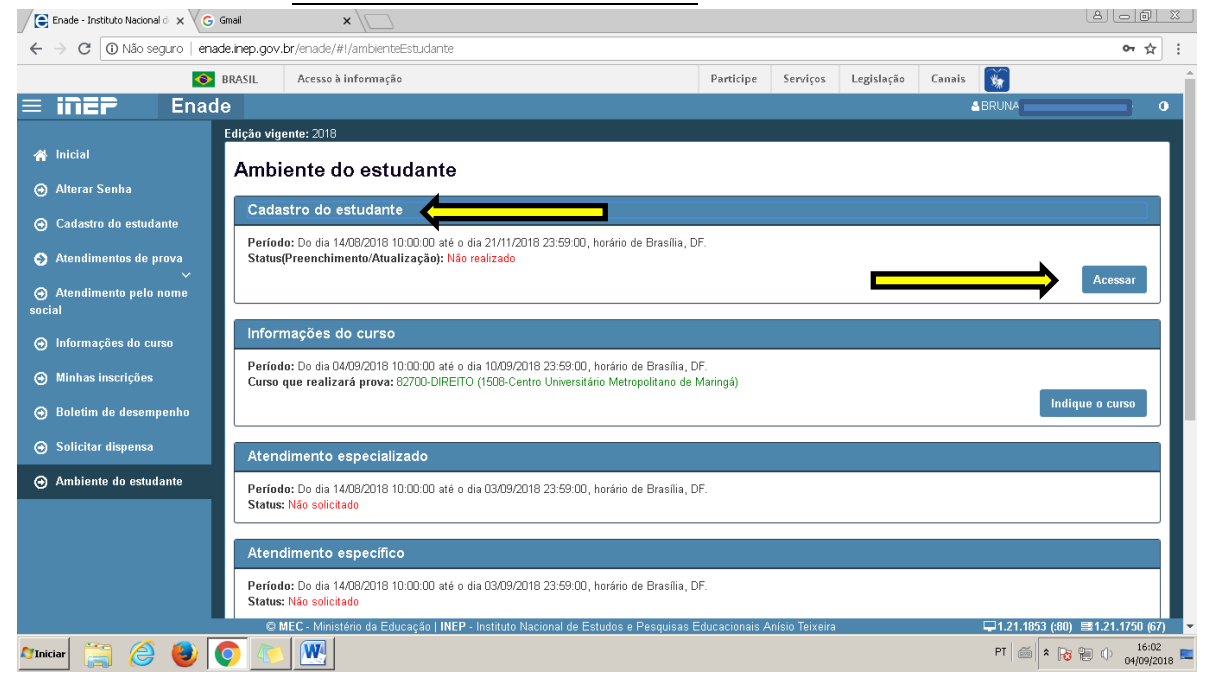

# 11) Informe os dados solicitados referente ao seu endereço, município e telefone.

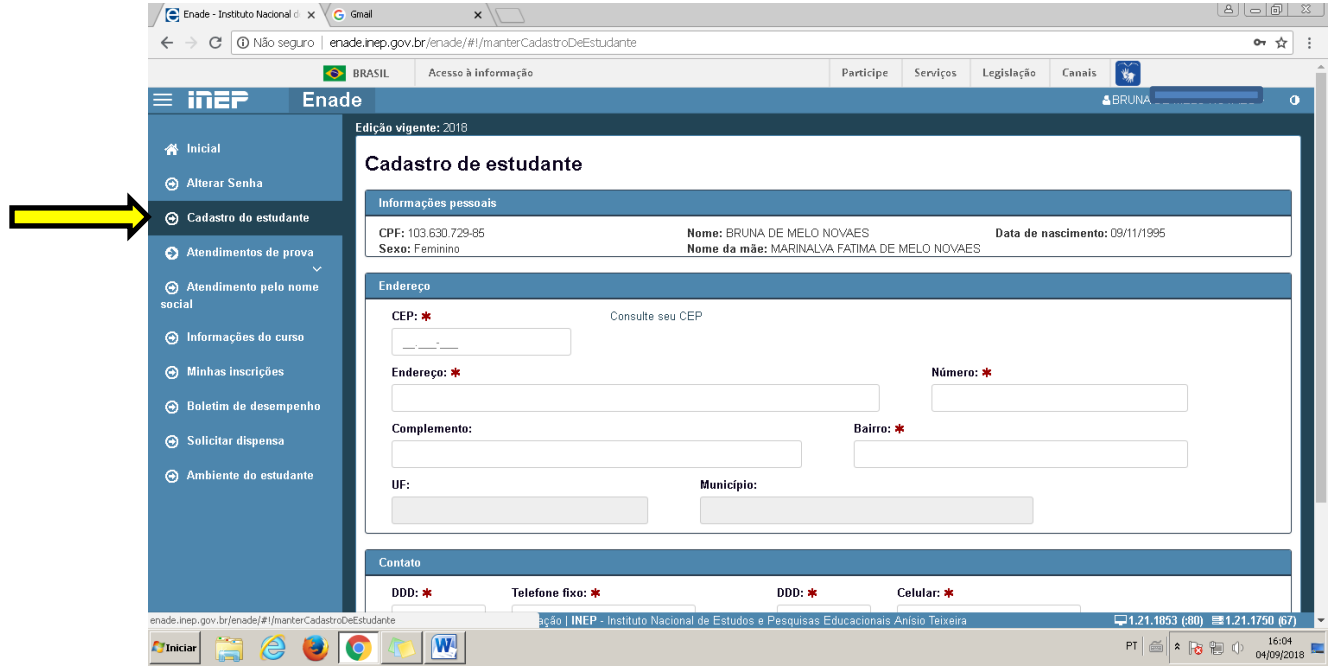

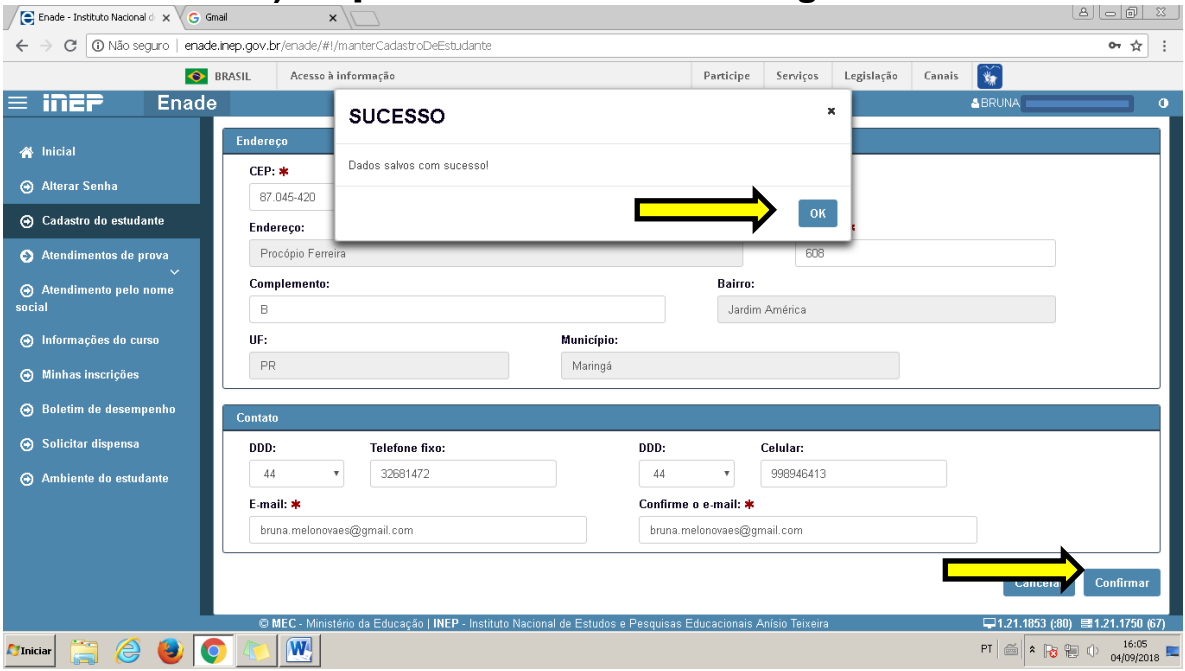

## 12) Clique em confirmar e em seguida ok.

### 13) Clique em informações do curso e em seguida clique em salvar e ok.

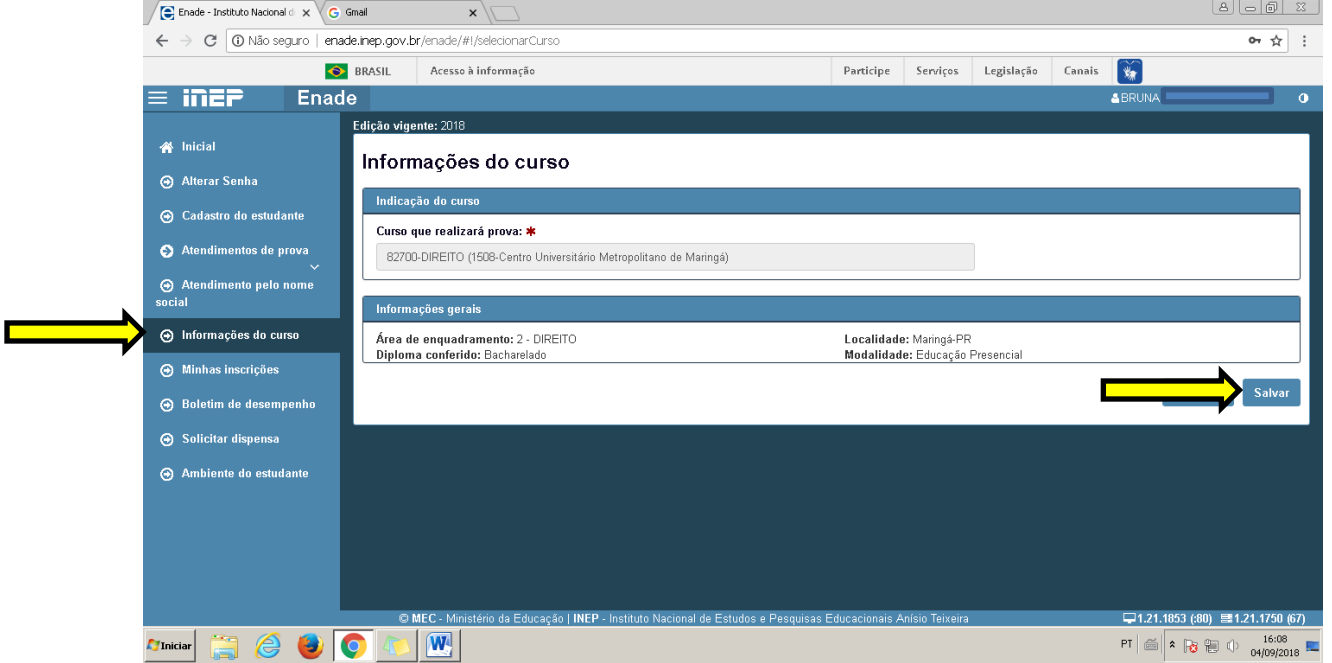

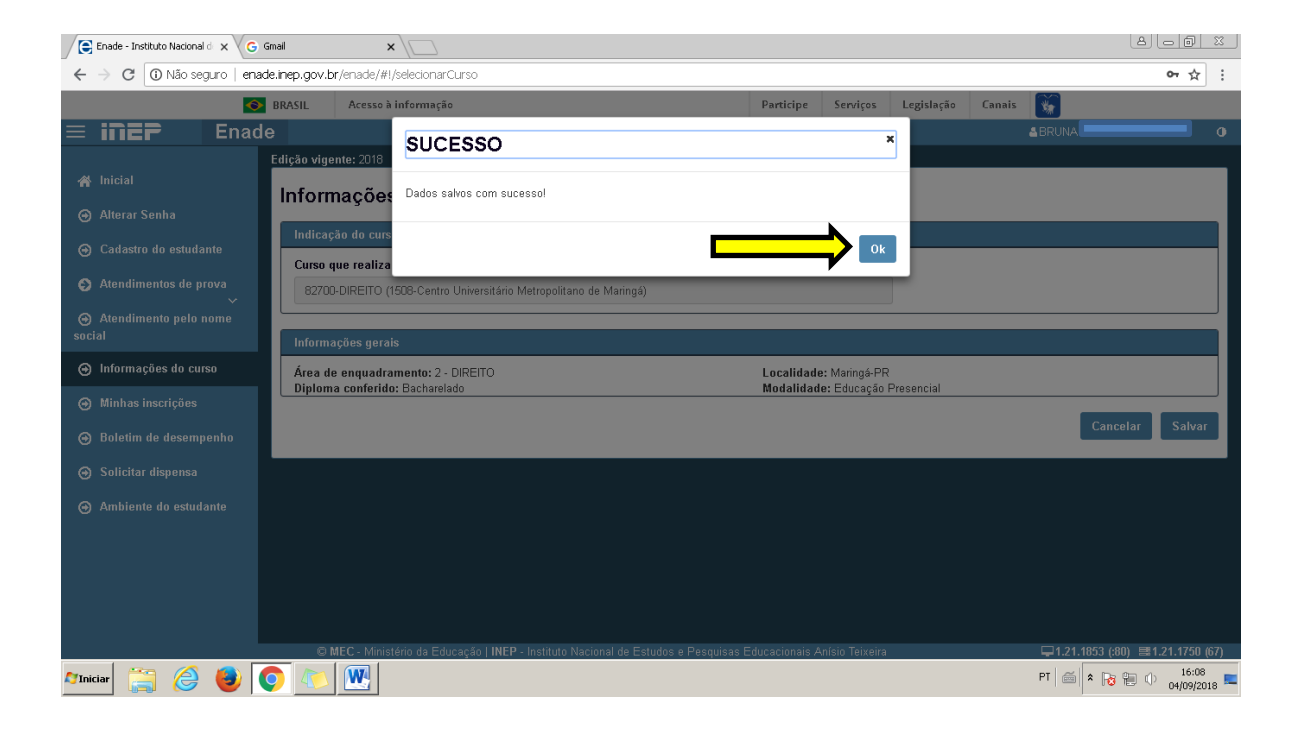

#### 14) Próximo passo, clique em acessar para abrir o questionário do estudante:

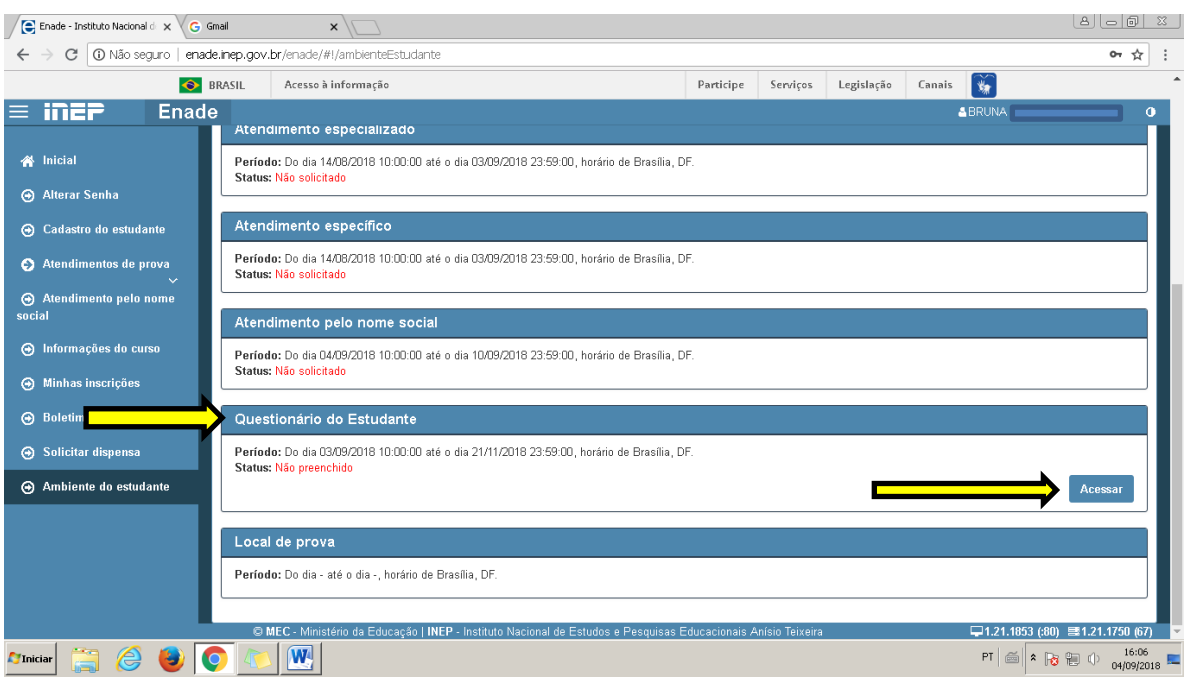

Clique na tecla F5 para atualizar, se necessário , caso não abra o questionário, ou mesmo feche e abra novamente o sistema.

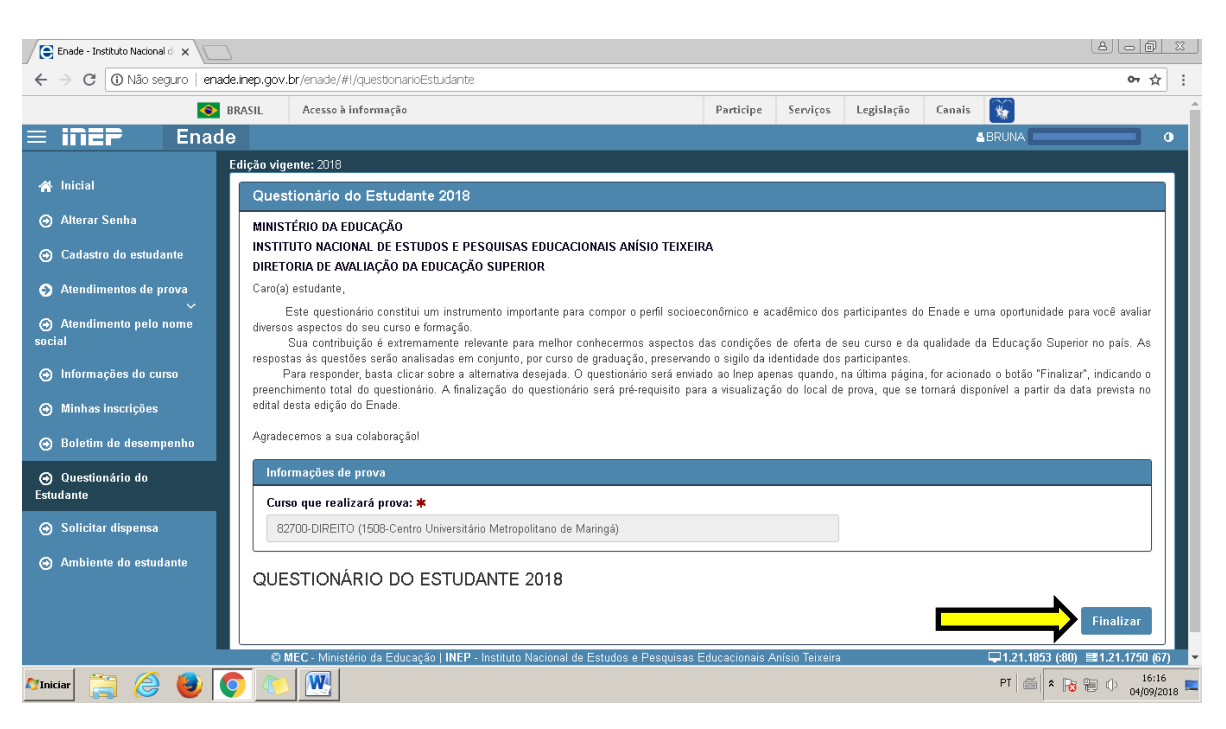

Responder todas questões e finalizar.